## **Registro Individual**

Para poder ingresar a esta opción, seleccione el menú de Registro de Obra del Menú Principal, y elija la opción **Actualizar Registro de Obra**, se desplegará la siguiente pantalla.

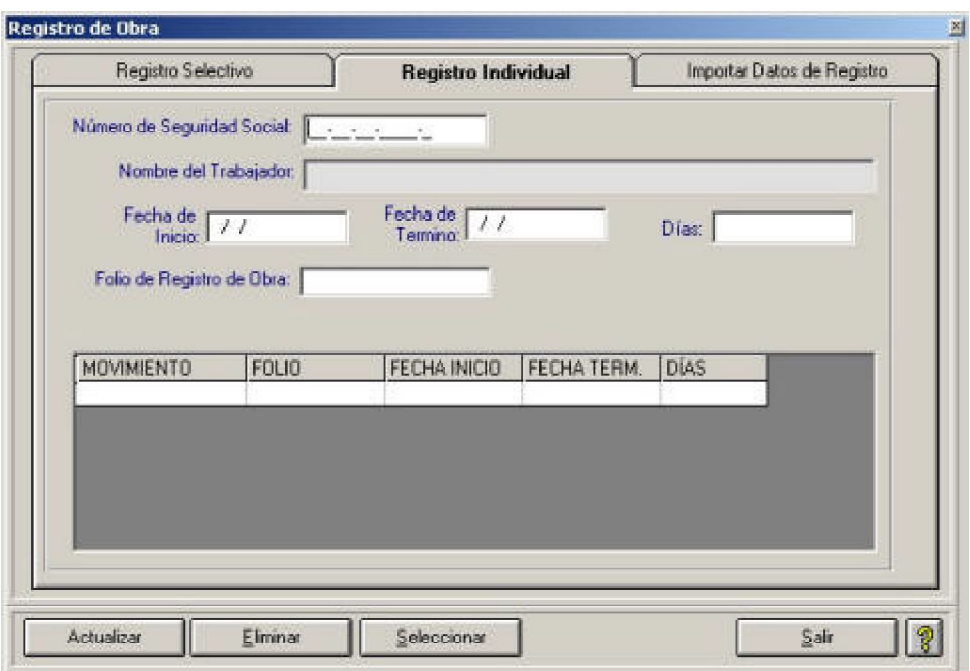

Para realizar el Registro de Obra por trabajador , debe seleccionar la pestañ a **Registro Individual** y capturar los siguientes datos:

**Número de Seguridad Social:** Introduzca correctamente el Número de Seguridad Social asignado por el IMSS al trabajador.

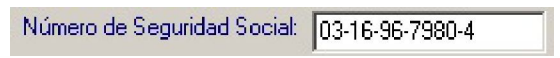

Para seleccionar un trabajador, haga clic sobre el botón  $\frac{\text{Selectionar}}{\text{que se encuentra en la parte inferior de esta pantalla, se}}$ presentará la ventana del catálogo de trabajadores, de doble clic en el registro deseado.

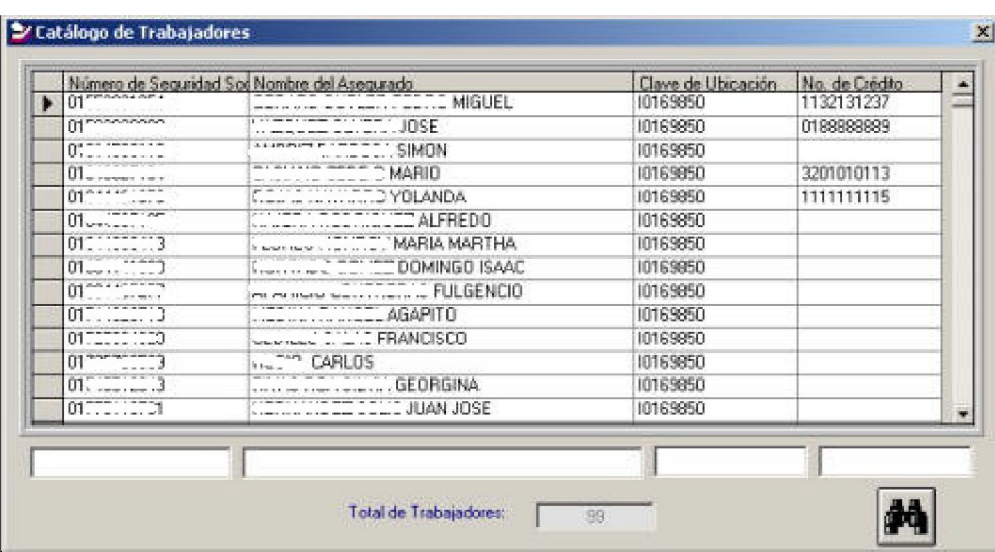

**Nombre del Trabajador:** Este campo mostrará el nombre del trabajador que corresponda al Número de Seguridad Social elegido o capturado.

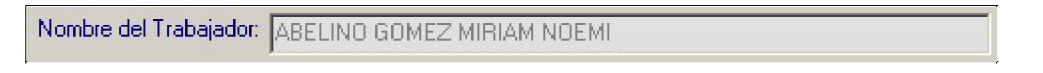

**Fecha de Inicio y Fecha de Término:** Indicar las fechas de inicio y término de la obra en formato dd/mm/aaaa.

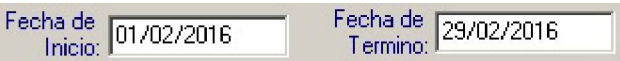

Si las fechas son incorrectas, el sistema lo indicará con el siguiente mensaje.

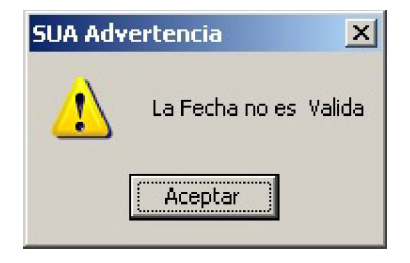

Si el rango de fechas es inválido, el sistema lo indicará con el siguiente mensaje:

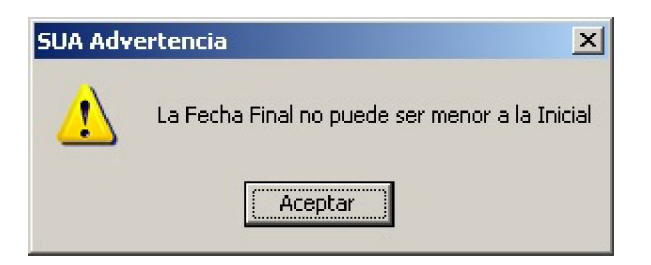

**Días:** El sistema calcula automáticamente los días entre la fecha de inicio y la fecha de término capturadas.

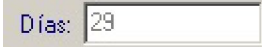

**Folio de Registro de Obra:** En este campo deberá introducir el folio asignado para la obra, el cual debe iniciar con la letra C, seguido de siete dígitos .

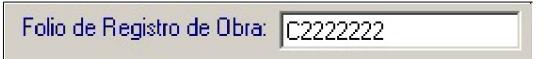

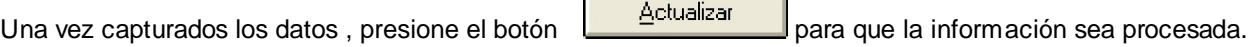

Nota: Para eliminar un Registro de Obra, es necesario seleccionar el registro primeramente de la lista inferior de la pantalla y presionar

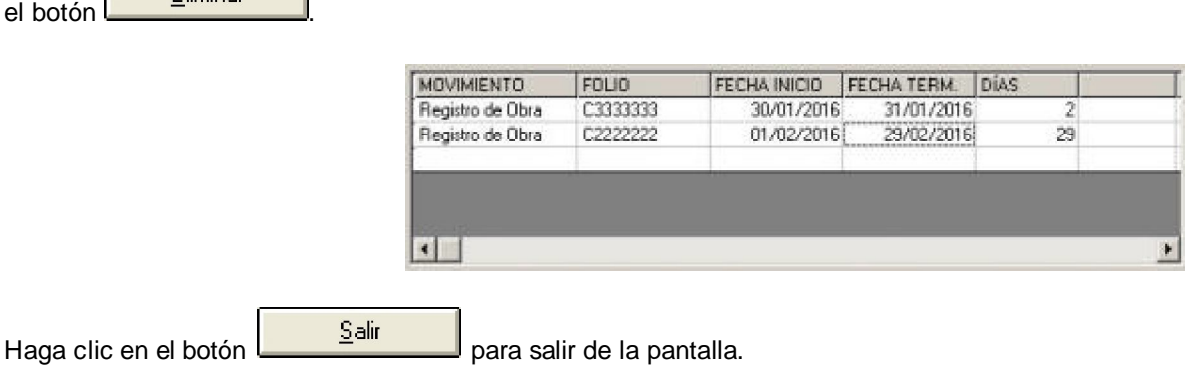

### **Registro Selectivo**

Para realizar el Registro de Obra de forma selectiva, elija la pestaña **Registro Selectivo** y capture los siguientes datos .

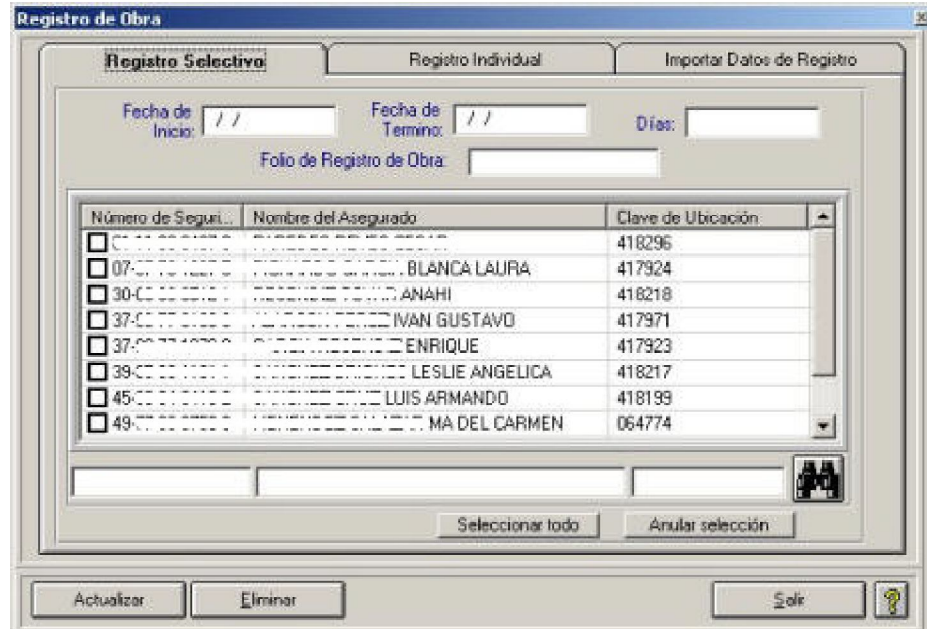

**Fecha de Inicio y Fecha de Término:** Indicar las fechas de inicio y término de la obra en for mato dd/mm/aaaa.

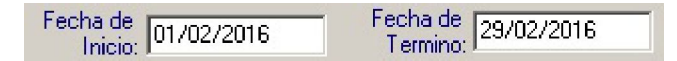

Si el valor capturado en ambos campos de fechas son incorrectos, el sistema lo indicará con el siguiente mensaje.

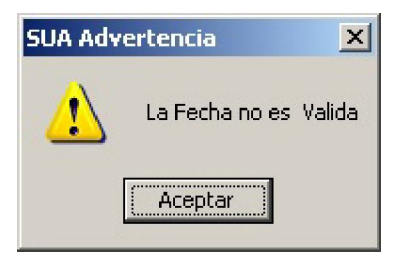

#### Página 3

Si el rango de fechas es inválido, el sistema lo indicará con el siguiente mensaje:

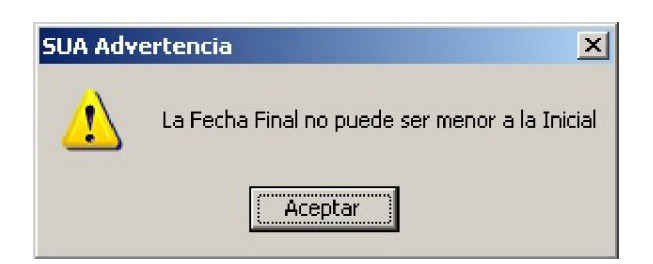

**Días:** El sistema calcula automáticamente los días entre la fecha de inicio y la fecha de término capturadas.

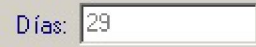

**Folio de Registro de Obra:** En este campo introducir el folio asignado para la obra, esté debe iniciar con la letra C, seguido de siete dígitos.

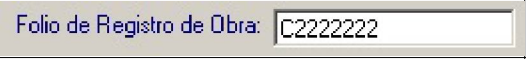

Para seleccionar a los trabajadores a los que se va a registrar la obra, dar clic en la casilla correspondiente, si se desean seleccionar todos, presione el botón **Seleccionar Todo**, para desmarcar todo, dar clic en el botón **Anular selección.**

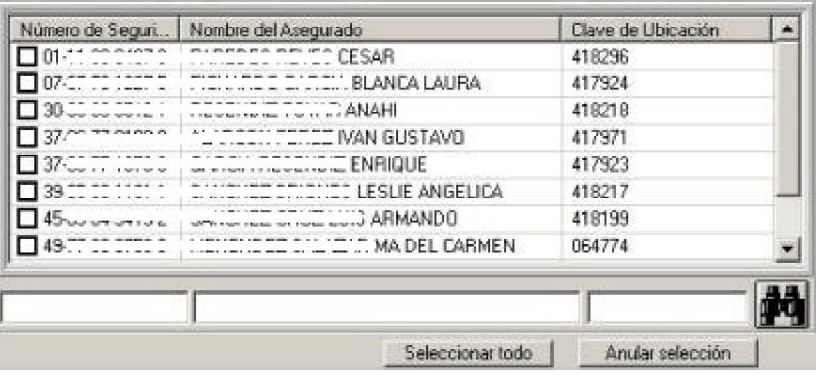

Una vez capturados los datos, dar clic en el botón **para del para que la información sea procesada**, el sistema indicará el número de registros actualizados correctamente con el mensaje:

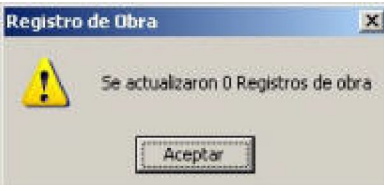

Si existen trabajadores que no se encuentran vigentes o el registro de obra se traslapa con otro, el sistema lo indicará con el siguiente mensaje:

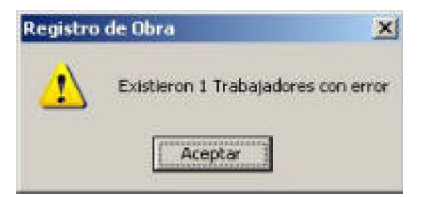

#### Página 4

Una vez concluido el proceso, el sistema muestra un detalle de los trabajadores que no se actualizaron y el motivo del rechazo:

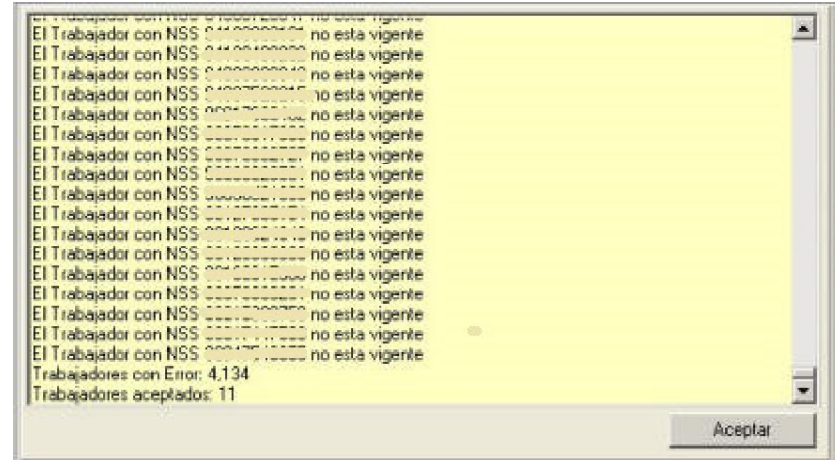

Para eliminar un Registro de Obra, es necesario capturar los campos **Fecha de Inicio, Fecha de Término y Folio de Registro de** 

**Obra**, seleccionar los trabajadores a los que se desea eliminar el registro de obra y posterior mente dar clic en el botón **de la Eliminar** si el dato no existe, el sistema lo indicará con el siguiente mensaje:

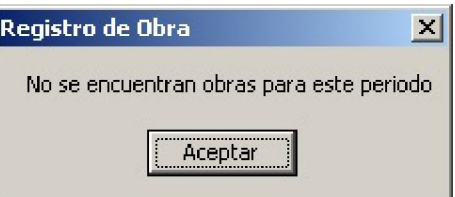

Si el sistema localiza datos con los criterios, mostrará el siguiente mensaje, donde se debe indicar si se desea continuar con la eliminación del registro.

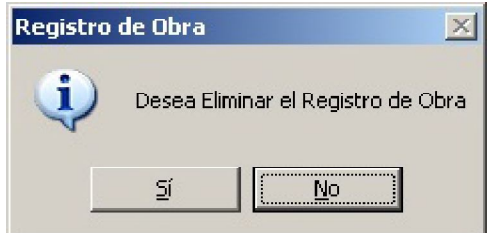

Al concluir, el sistema mostrará la siguiente pantalla, indicando los registros leídos y procesados.

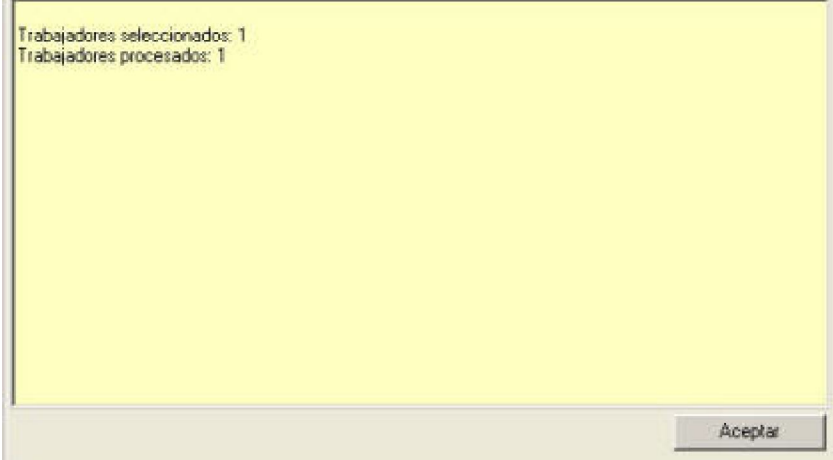

### **Importar Datos de Registro**

Para realizar la Importación de Datos de Registro de Obra, debe seleccionar la pestaña **Importar Datos de Registro**,

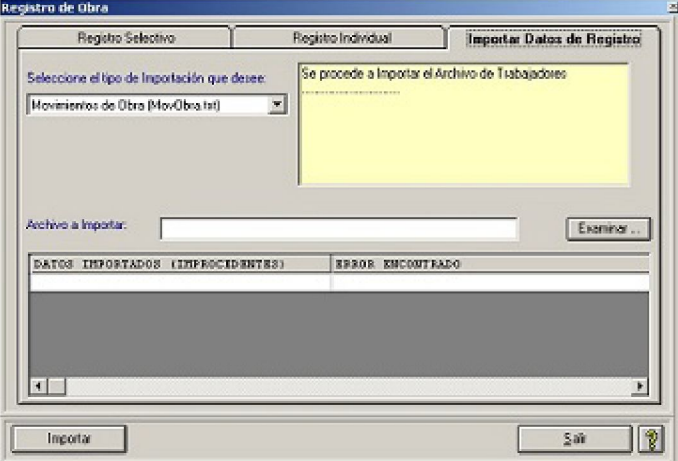

Indique en la línea de **Archivo a Importar,** el nombre del archivo que contiene los datos que se desean importar, o haga clic sobre el Examinar... botón

Se abrirá un explorador de directorios, en éste se tendrá que localizar la ubicación del archivo de texto, seleccione el que contenga los

datos de los registros de obra y haga clic sobre el botón **. Abrir . El sistema mostrará la ubicación del archivo en la línea Archivo a Importar** de la pestaña Importar Datos.

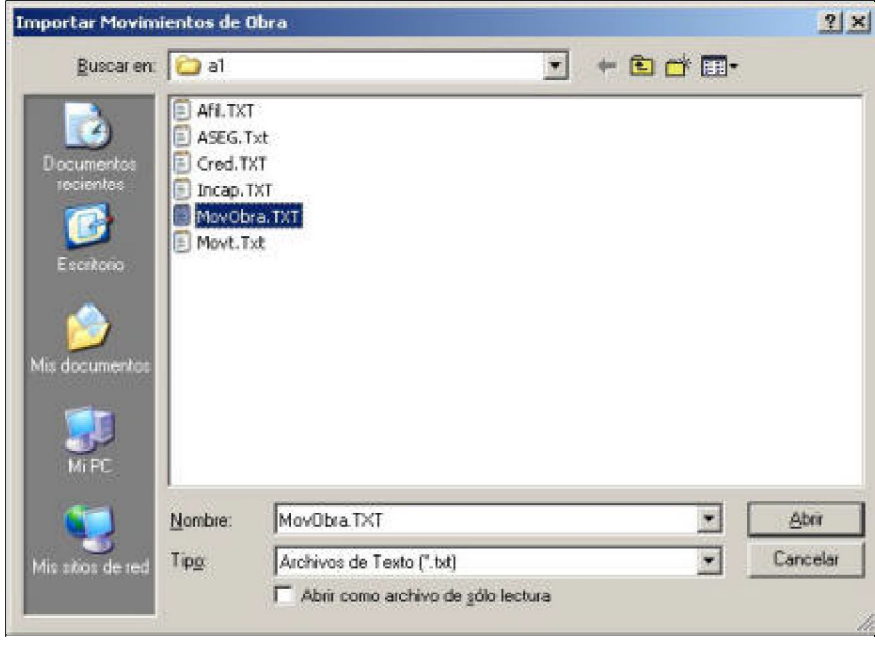

Para iniciar el proceso de importación, haga clic sobre el botón **. Importar** 

El Sistema enviará el siguiente mensaje.

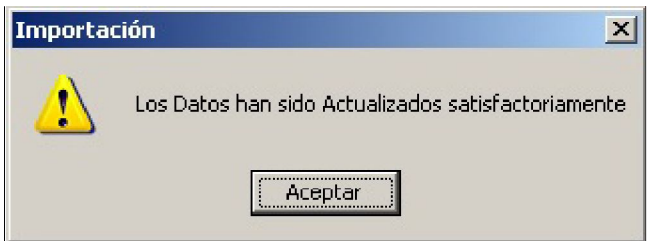

Al concluir la importación, el Sistema mostrará un resumen de los movimientos procesados, aceptados y rechazados.

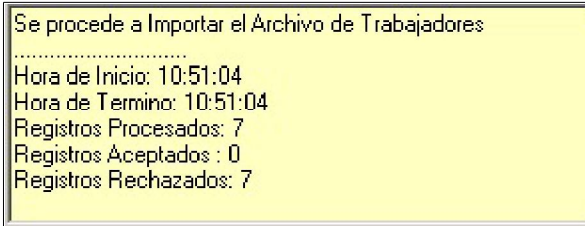

Al concluir, el sistema nos indica si existieron algunos datos que no fueron importados (improcedentes), señalando el error que fue encontrado.

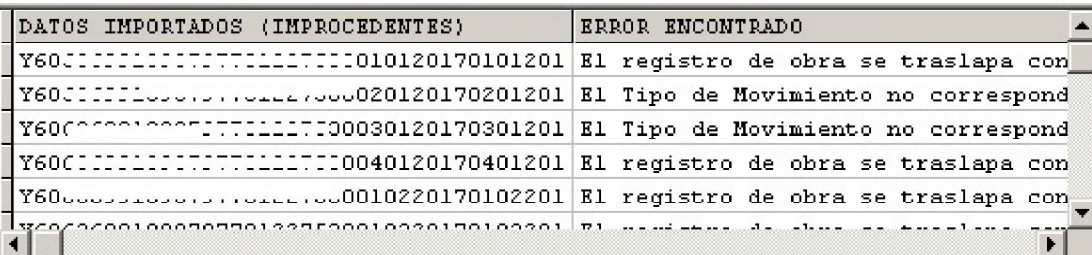

### **Características y Formato del Archivo de Importación de Movimientos de Registro de Obra**

Para que el sistema acepte los datos importados, el archivo debe cumplir con los requisitos de estructura y de formato que se mencionan a continuación:

Formato del archivo de Movimientos de Registro de Obra:

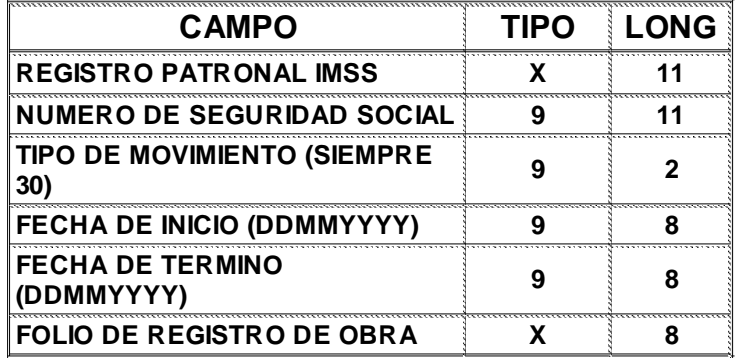

El registro debe tener una longitud fija de 48 caracteres.

 $X =$  Campos Alfanum éricos

9 = Campos Numéricos

Haga clic sobre el botón **para salir de la pantalla.** 

Página 7